Operating Instructions

**TC-Gateway Commissioning Software** 1291 00

# **GIRA**

#### **Table of contents**

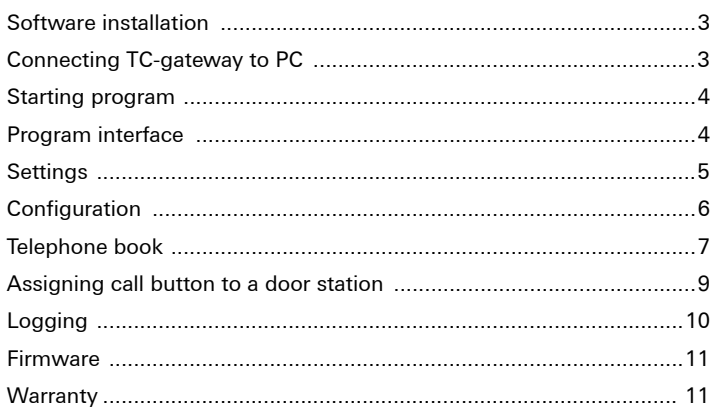

### **i Observe operating instructions of TC-gateway**

These instructions only explain the installation and operation of the commissioning software.

To commission the TC-gateway, please observe the operating instructions included with the TC-gateway.

#### **Software installation**

Start the installation by opening the **Commissioning Software** folder on the Installation CD and running the file setup.exe there.

To install the TC-gateway software, please follow the instructions on the screen.

#### **Versionskonflikt (Version conflict)**

If system files are present on your computer which are more recent than the files to be installed, it is recommended that you keep the existing file. Always follow this recommendation and click on "Ja" ("Yes").

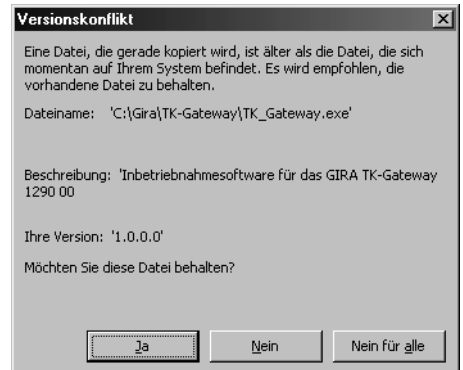

#### **Connecting TC-gateway to PC**

Connect your computer to the TC-gateway via the included cable. To do this, connect the Jack/Western plug in the socket of the TC-gateway and connect the RS232 plug to a serial port of your computer.

#### **Starting program**

During the program start-up, the software tries to find a connected TCgateway. If it succeeds in doing so, its memory is read out and displayed on the program interface.

If no TC-gateway is connected, a corresponding message is output and the factory settings appear on the program interface.

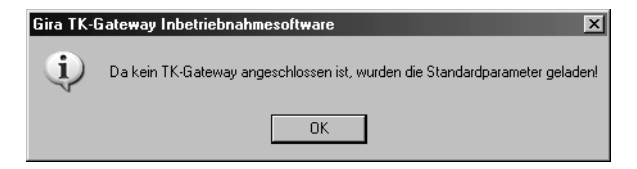

If the software does not find a serial port (or this is already occupied), a corresponding message is also output.

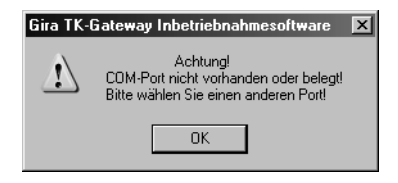

If these warnings are confirmed, the "Einstellungen" ("Settings") window appears (also see [Page 5\)](#page-4-0).

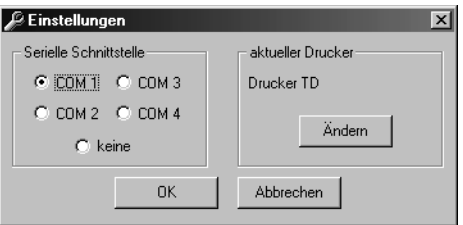

#### **Program interface**

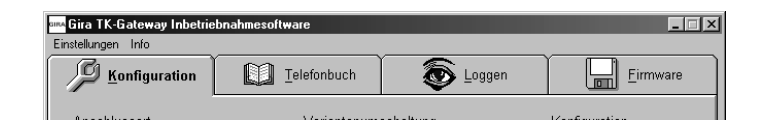

The TC-gateway commissioning software is divided into four main groups:

- Configuration (see [Page 6](#page-5-0))
- Telephone book (see [Page 7](#page-6-0))
- Logging (see [Page 10\)](#page-9-0)
- Firmware (see [Page 11](#page-10-0))

You open the individual program points by clicking on the corresponding tabs.

In addition, the two points "Einstellungen" ("Settings") and "Info" ("Information") are also located in the upper menu bar.

Under "Einstellungen" ("Settings") the selection menu for the serial port and the printer is opened (see [Page 5\)](#page-4-0).

When the menu item "Info" ("Information") is selected, the current software version number appears.

<span id="page-4-0"></span>You open the "Einstellungen" ("Settings") window by clicking on "Einstellungen" ("Settings") in the upper menu bar. The serial port for connecting the TC-gateway and the printer are selected here.

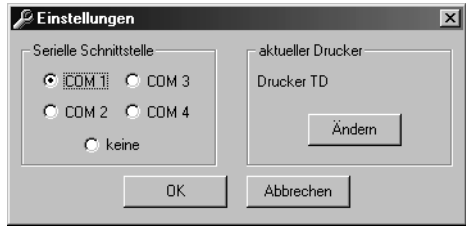

#### **Serial port**

In this dialogue box the serial port is selected to which the TC-gateway is to be connected.

If a port is selected which is already occupied or does not exist, a corresponding warning is output.

If no free port is available, "keine" ("none") can be selected. Then it is possible to carry out configurations in the software and, for example, save them to the hard disk, however not to load the data from a TC-gateway or save them in a TC-gateway.

#### **Current printer**

In the right-hand section of the window the current printer at this time is displayed. With this printer it is, for example, possible to print the telephone book entries or configuration data for commissioning documentation. If a different printer than the one displayed is to be selected, then click on "Ändern" ("Change").

When the "Ändern" ("Change") button is clicked, the printer dialogue box opens:

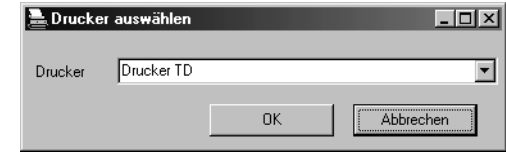

Select the desired printer and confirm your selection with "OK". You return to the "Einstellungen" ("Settings") window.

#### **Close window**

After you have made your settings, close the "Einstellungen" ("Settings") window by clicking on "OK".

Clicking on "Abbrechen" ("Cancel") rejects the settings made.

<span id="page-5-0"></span>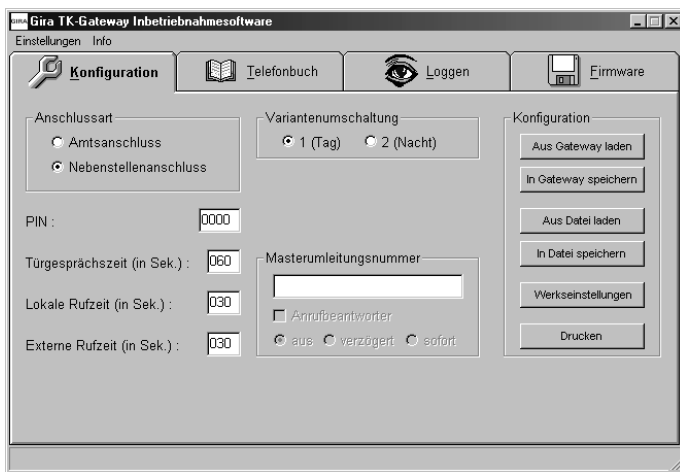

In the Konfiguration (Configuration) menu, the following settings are possible:

#### **Anschlussart (Connection type)**

Depending on the connection type, it is set here whether the TC-gateway is operated directly on the analogue exchange connection or on the analogue extension of a telephone system.

#### **PIN**

The PIN is the protection consisting of four digits for programming or making settings by telephone (DTMF).

Factory setting: 0000

#### **Türgesprächszeit (Door conversation time)**

The door conversation time specifies the maximum duration of a door conversation. When this time expires, the door conversation is automatically ended.

A maximum door conversation time of 120 seconds can be set. Factory setting: 60 s

#### **Lokale Rufzeit (Local call time)**

The local call time specifies the signalling duration on the TLN (DCS) connection.

The maximum local call time that can be set is 120 seconds. Factory setting: 30 s

#### **Externe Rufzeit (External call time)**

The external call time specifies the signalling duration via the exchange connection.

The maximum external call time that can be set is 120 seconds. Factory setting: 30 s

#### **Variantenumschaltung (Variant switchover)**

The variant switchover defines (and displays) which variant of the telephone book is valid.

#### **Masterumleitungsnummer (Master call-forwarding number)**

The master call-forwarding number is a telephone number on a higher level than the telephone book to which all door calls are forwarded in the activated state. A differentiation is made between:

- aus (off): the telephone numbers of the telephone book apply.
- verzögert (delayed): (not possible with activated answering machine function in the telephone book, see instructions for TC-gateway): The door calls are first forwarded to the telephone numbers in the telephone book. After the local call time expires (in the Exchange connection mode) or the external call time expires (in the Extension mode), the door call is forwarded to the master call-forwarding number.
- sofort (immediately): The door calls are immediately forwarded to the master call-forwarding number.

#### <span id="page-6-0"></span>**Telefonbuch (Telephone book)**

#### **Answering machine**

You can activate the answering machine function for the master callforwarding number. This function enables the answering machine (with mobile phones, the mailbox) to be heard and recorded from the door station when a door call is not accepted.

With the answering machine function activated, the door conversation time begins immediately from the pressing of the call button.

The following buttons are located in the right-hand section of the window:

#### **Aus Gateway laden (Load from gateway)**

Clicking on the "Aus Gateway laden" ("Load from gateway") button loads the configuration data from the TC-gateway and displays them on the software interface.

#### **In Gateway speichern (Save in gateway)**

Clicking on the "In Gateway speichern" ("Save in gateway") button transfers the configuration data to the memory of the TC-gateway.

#### **Aus Datei laden (Load from file)**

Clicking on the "Aus Datei laden" ("Load from file") button enables a configuration file previously saved to the hard disk to be loaded. The data from this file can then, for example, be transferred to the TC-gateway.

#### **In Datei speichern (Save in file)**

By clicking on the "In Datei speichern" ("Save in file") button you can save the configuration data to the hard disk of your PC.

#### **Werkseinstellungen (Factory settings)**

Clicking on the "Werkseinstellungen" ("Factory settings") button sets all settings to the factory setting.

#### **Drucken (Print)**

Prints the configuration settings on the set printer.

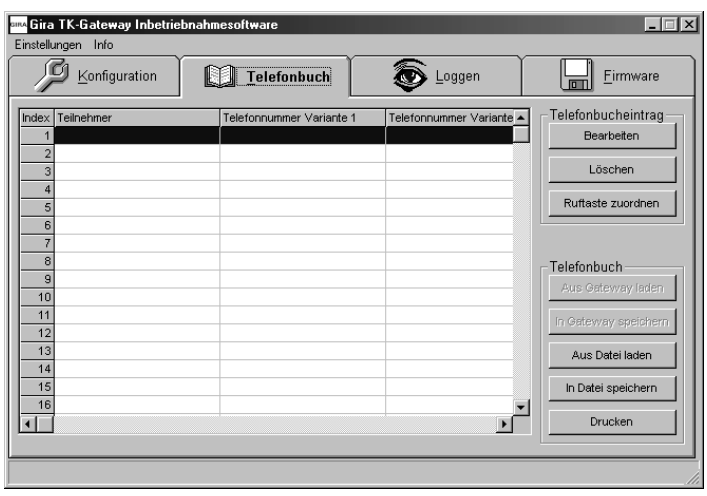

## **i Edit telephone book**

The telephone book entries are not made directly in the table, but instead in the "Telefonbucheintrag" ("Telephone book entry") window (see [Page 8\)](#page-7-0).

The telephone book has 50 entries (lines). The columns of the telephone book table have the following meanings:

#### **Index**

The item assigned to the call button is referred to as the index.

#### **Teilnehmer (Device)**

The designation of the device or the call button. Designations with up to 20 characters can be entered for each telephone book entry.

#### **Telefonnummer Variante 1 / Variante 2 (Telephone number Variant 1/Variant 2)**

Here the telephone number of Variant 1 or 2 is shown. The maximum length of a telephone number is 24 digits.

#### **Anrufbeantworter (Answering machine)**

"Anrufbeantworter" ("Answering machine") indicates the setting of the answering machine function. The numbers have the following meaning:

- 0 = No answering machine (AM) connected
- 1 = AM on telephone number of Variant 1
- 2 = AM on telephone number of Variant 2
- $3 = AM$  on telephone number of Variant  $1 + 2$

More detailed information on the answering machine function is contained in the operating instructions of the TC-gateway.

#### **Türstation (Door station)**

The number of the assigned door station is shown here.

#### **i Assign door station number**

The door station number is assigned to the respective telephone book entry in the "Bearbeiten" ("Edit") window. It is important that each door station is assigned a separate door station number.

#### **Tastercode (Button code)**

Here it is indicated whether the telephone book entry is still available or is already assigned to a button code.

#### **Adresse (Address)**

In this column the button code itself is indicated for information purposes.

The following buttons are located in the right-hand section of the window:

#### <span id="page-7-0"></span>**Bearbeiten (Edit)**

Clicking on "Bearbeiten" ("Edit") opens the "Telefonbucheintrag" ("Telephone book entry") window.

All telephone book entries are entered in this window. Enter all data of a telephone book line here. Confirmation with "OK" leads to the application of the entries, "Abbrechen" ("Cancel") leaves the data unchanged.

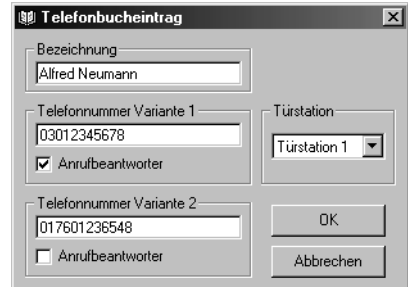

### **i Open "Telefonbucheintrag" ("Telephone book entry") window with double click**

The editing window also opens when you double-click on the line to be edited in the telephone book table.

#### **Löschen (Delete)**

Deletes the data from the marked line of the telephone book.

#### **Ruftaste zuordnen (Assign call button)**

This button is required to assign the call buttons to the telephone book entries. For instructions on doing this, see Page 9.

#### **Aus Gateway laden (Load from gateway)**

Clicking on the "Aus Gateway laden" ("Load from gateway") button loads the telephone book data from the TC-gateway and displays them on the software interface.

#### **In Gateway speichern (Save in gateway)**

Clicking on the "In Gateway speichern" ("Save in gateway") button transfers the telephone book data to the memory of the TC-gateway.

#### **Aus Datei laden (Load from file)**

Clicking on the "Aus Datei laden" ("Load from file") button enables a telephone book file previously saved to be loaded. The data from this file can then, for example, be transferred to the TC-gateway.

#### **In Datei speichern (Save in file)**

By clicking on the "In Datei speichern" ("Save in file") button you can save the telephone book data to the hard disk of your PC.

#### **Drucken (Print)**

The "Drucken" ("Print") button outputs the telephone book table on the printer.

#### **Assigning call button to a door station**

1. First enter all telephone numbers in the telephone book. To do this, open the "Telefonbucheintrag" ("Telephone book entry") window and make the required settings there (also see [Page 8\)](#page-7-0).

#### **i Assign door station number**

Assign each door station its own door station number.

2. Transfer the telephone book data to the TC-gateway by clicking on "In Gateway speichern" ("Save in gateway").

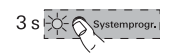

3. Start the Programming mode at the **control device** by pressing the "System progr." button for 3 seconds. until the LED next to the button starts flashing.

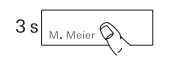

4. Press the call buttons on the door station for seconds. each until you hear a short acknowledgement tone. **Important:** Press the call buttons in the order in which the telephone book entries are to be assigned.

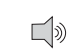

5. You will hear a long acknowledgement tone at the door station.

## **i Release call button after 3 seconds**

If the button press is not ended after the first acknowledgement tone, all assignments of the door station will be deleted after an additional 3 seconds.

- 6. Mark the line in the telephone book table which you want to assign to the first call button pressed.
- 7. Click on the "Ruftaste zuordnen" ("Assign call button") button.
- 8. Now assign all telephone book entries to the door-station call buttons consecutively.
- 9. Transfer the telephone book data to the TC-gateway again by clicking on "In Gateway speichern" ("Save in gateway").
- Systemprogr.  $1 \times 1$   $\circ$
- 10. When all call buttons have been assigned, briefly press the "System progr." button on the control device to end the Programming mode.

<span id="page-9-0"></span>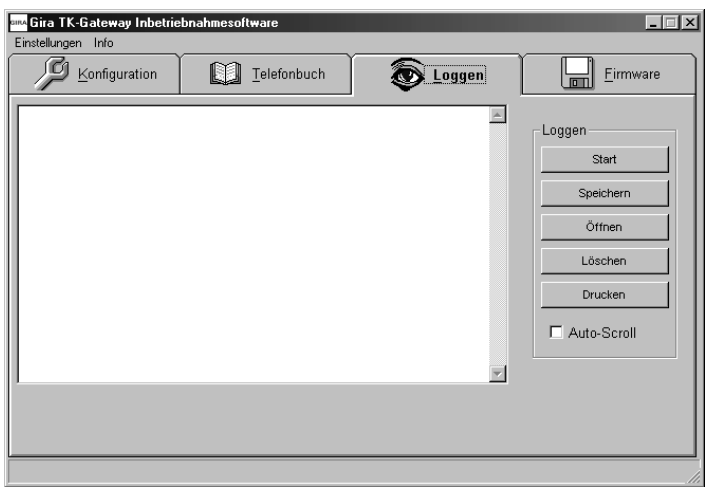

With the "Loggen" ("Logging") function, activities of the commissioning software and the TC-gateway can be logged. Logging helps locate any faults in the communication of the TC-gateway with the Gira door communication bus.

During logging no saving and loading procedures can be carried out with the TC-gateway, as the port is being used for logging. If an attempt is made to do so, a corresponding warning is output:

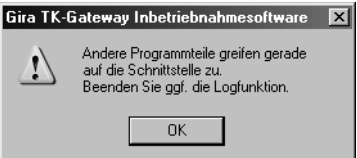

The buttons have the following functions:

#### **Start/Stop**

Clicking on "Start" starts the logging process. The "Start" button becomes "Stop" when logging is running.

Clicking on "Stop" stops the logging process.

#### **Speichern (Save)**

With "Speichern" ("Save") the recorded information can be saved in a file.

#### **Öffnen (Open)**

"Öffnen" ("Open") loads a previously saved logging record.

#### **Löschen (Delete)**

With "Löschen" ("Delete") the logging record visible in the window (not the saved file) is deleted.

#### **Drucken (Print)**

"Drucken" ("Print") outputs the logging record displayed in the window on the printer.

#### **Auto-Scroll (Auto scroll)**

When the auto scroll function is selected, the incoming information is added on at the bottom, while the content of the window scrolls upward. This has the advantage that the most current entries are always visible.

Switch off "Auto-Scroll" ("Auto scroll") in order, for example, to read previous entries out of the record with the logging function running.

#### <span id="page-10-0"></span>**Firmware**

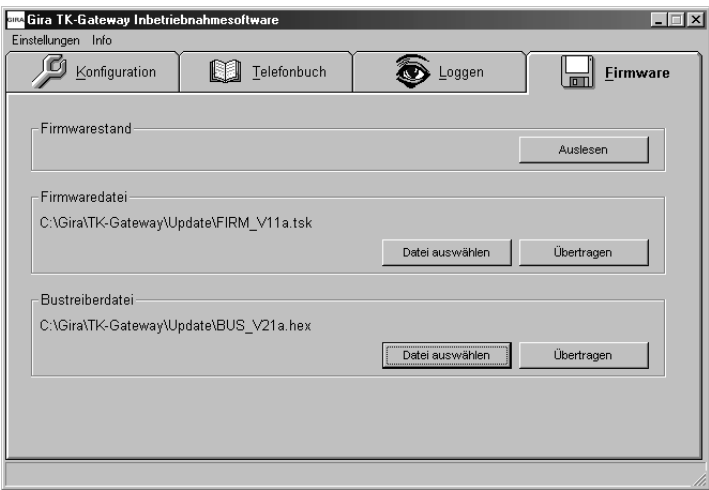

Here the firmware versions of the gateway are displayed and updates can be carried out.

#### **Firmwarestand (Firmware version)**

If no firmware version has been read out yet, x.xx is output in the upper window. After reading out, the version of the firmware and the bus driver appears here.

#### **Firmwaredatei / Bustreiberdatei (Firmware file/Bus driver file)**

These two fields indicate the path to the corresponding update files. With "Datei auswählen" ("Select file") the path can be set in which the corresponding file is located.

"Übertragen" ("Transfer") starts the update of the specified file to the gateway.

The updates are protected against errors and in the case of a power failure. Even an interrupted update process can be repeated.

#### **Warranty**

We provide a warranty in accordance with the statutory requirements.

Gira

Giersiepen GmbH & Co. KG Service Center Dahlienstraße 12 D-42477 Radevormwald

Gira Giersiepen GmbH & Co. KG Postfach 1220 42461 Radevormwald Tel.: 02195 / 602 - 0 Fax: 02195 / 602 - 339 Internet: www.gira.de

# **GIRA**